## **وحًٌ فرستادن وتایج جستجً از پایگاٌ َای اطالعاتی تٍ تروامٍ EndNote**

**تٍ دي ريش می تًان از پایگاٌ َای اطالعاتی تٍ** EndNote **خريجی فرستاد: مستقیم ي غیر مستقیم**

- **ريش مستقیم: در ایه ريش ویازی تٍ رخیرٌ کردن فایل خريجی دادٌَا ویست. چىانچٍ کتاتخاوٍ شما تاز تاشذ،**  خروجی پایگاه اطلاعاتی جستجو شده مستقیماٌ وارد برنامه EndNote میشود. در صورت باز نبودن کتابخانه، با **ارسال خريجی، تروامٍ** EndNote **تاز شذٌ ي از شما درتارٌ کتاتخاوٍ مًرد وظرتان سًال میشًد. سپس می تًاویذ کتاتخاوٍ دلخًاٌ خًد را اوتخاب کىیذ. در مرحلٍ تعذ تا فشار دادن دکمٍ** Open**، دادٌ َا مستقیماٌ يارد کتاتخاوٍ شما**  می شوند. در هر صورت، چنان چه ابتدا کتابخانه خود را باز نمایید کار شما آسان تر خواهد بود.
- روش غیر مستقیم: د*ر ر*وش غیر مستقیم ابتدا باید خروجی نتایج جستجو را به شکل فایل ذخیره نمایید. سپس وارد **تروامٍ** EndNote **شذٌ ي تا دستًر** Import **ي اوتخاب فیلتر مىاسة تا پایگاٌ اطالعاتی کٍ از آن خريجی گرفتٍ ایذ دادٌ َا ر ا يارد تروامٍ** EndNote **کىیذ.**

نکته: د*ر* بیشتر پایگاه های اطلاعاتی، بسته به نیاز خود، می توانید هم از صفحه نتایج و هم از صفحه مقاله خروجی بگیرید. **گاَی ايقات ممکه است فیلتر مرتثط تا پایگاٌ اطالعاتی مًرد جستجًی شما در تروامٍ** EndNote **يجًد وذاشتٍ تاشذ. در ایه صًرت می تایست فیلتر مًرد وظرتان را از ایىتروت تگیریذ. ترای ایه مىظًر تٍ آدرس زیر مراجعٍ وماییذ:**

http://www.endnote.com/support/enfilters.asp

**سپس فایل فیلتر را در پًشٍ** Filters **کٍ در پًشٍ تروامٍ** EndNote **قرار دارد رخیرٌ کىیذ.** 

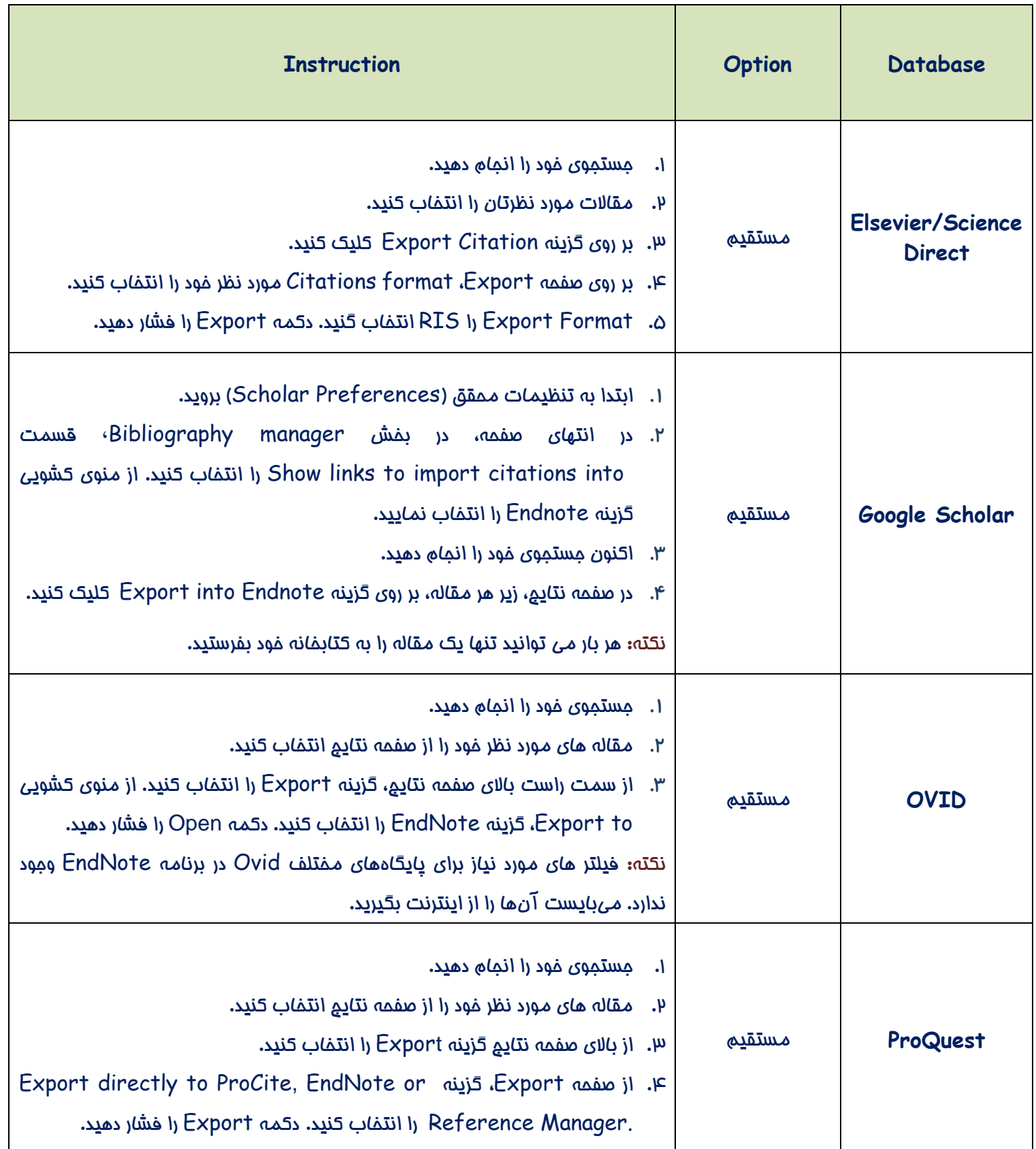

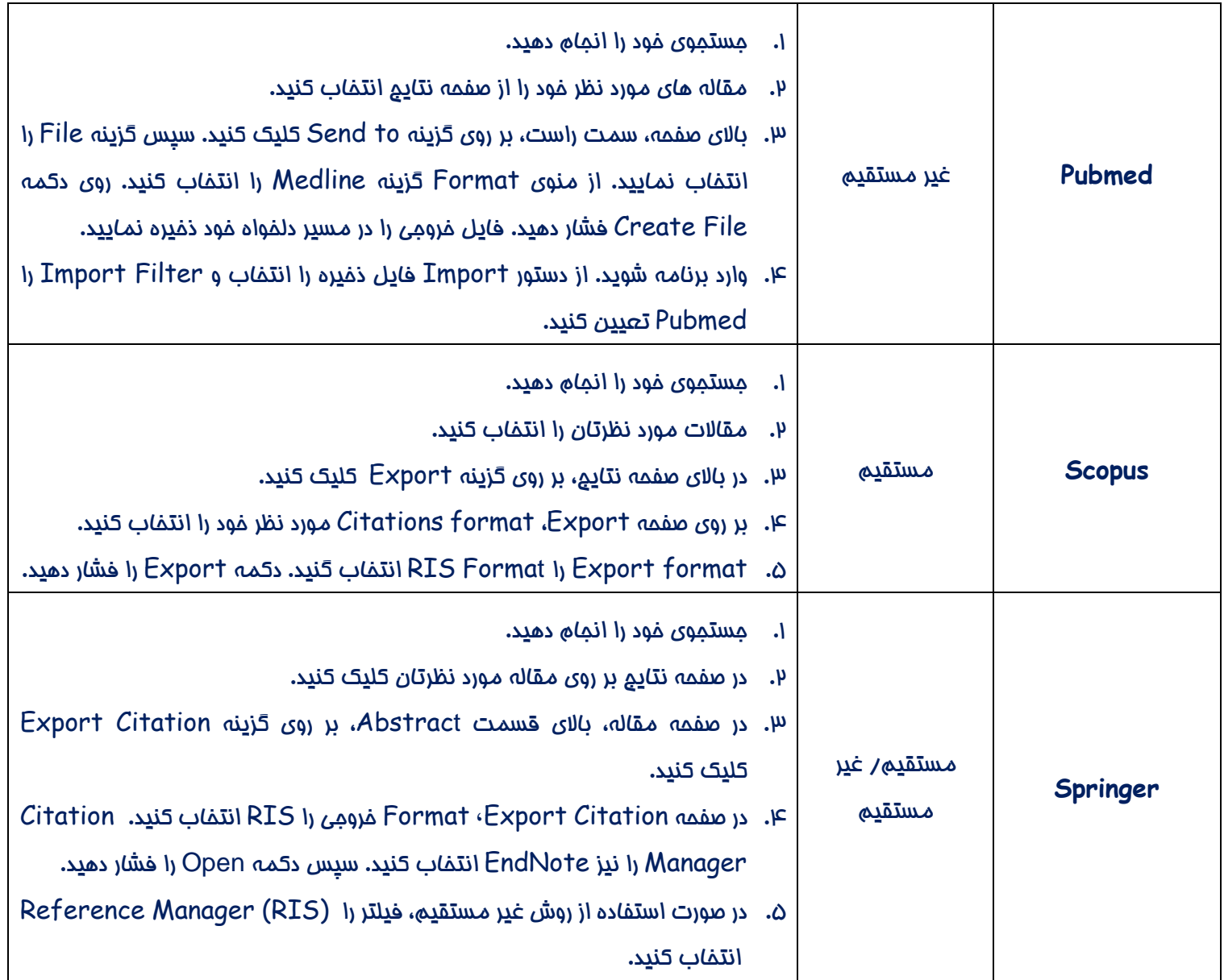